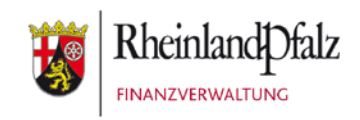

# Klickanleitung - Benutzerhilfe

# **ElsterSecure**

**Stand:** August 2023

#### **INHALTSVERZEICHNIS**

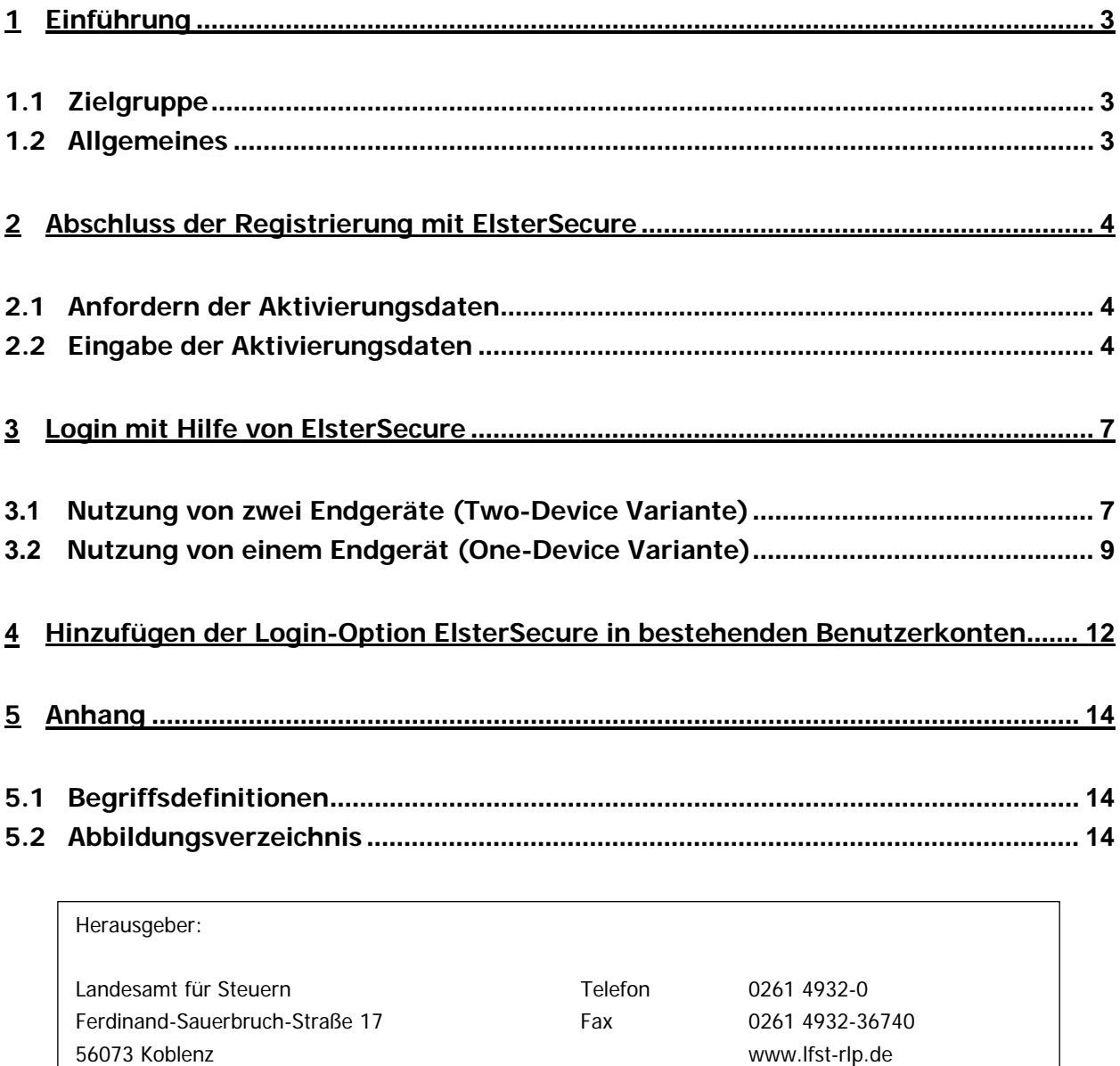

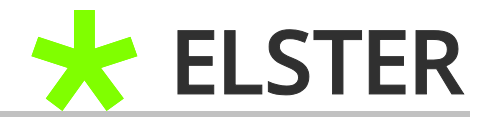

## <span id="page-2-0"></span>**1 Einführung**

### <span id="page-2-1"></span>**1.1 Zielgruppe**

Diese Klickanleitung ist für Anwender, die die App ElsterSecure nutzen möchten.

## <span id="page-2-2"></span>**1.2 Allgemeines**

Sie erhalten die App ElsterSecure kostenfrei im App-Store von Apple oder Play-Store von Google und müssen sie auf Ihrem mobilen Endgerät installieren.

Die ElsterSecure-App lässt sich bei der Registrierung als standardmäßige Login-Option auswählen. Hierbei wird der digitale Schlüssel zum Einloggen in ELSTER auf dem mobilen Gerät erzeugt und verbleibt auch dort. Der Schlüssel ist zudem unbegrenzt gültig und muss, anders als die Zertifikatsdatei, nicht mehr verlängert werden. Wenn Sie sich zuvor für eine andere Login-Option, z.B. die Zertifikatsdatei, entschieden haben, können Sie ElsterSecure auch nachträglich als zusätzliche Login-Option zu Ihrem Benutzerkonto hinzufügen.

ElsterSecure ermöglicht das Einloggen sowohl an einem PC/Laptop (sogenannte Two-Device Variante) als auch direkt auf dem genutzten mobilen Endgerät (One-Device Variante).

Auf der Internetseite von ELSTER finden Sie zusätzliche Videos zur Registrierung und Nutzung von ElsterSecure:

- [https://download.elster.de/download/videos/Registrierung\\_ElsterSecure\\_1.mp4](https://download.elster.de/download/videos/Registrierung_ElsterSecure_1.mp4)
- https://download.elster.de/download/videos/Registrierung ElsterSecure 2.mp4

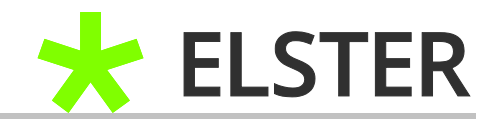

# <span id="page-3-0"></span>**2 Abschluss der Registrierung mit ElsterSecure**

## <span id="page-3-1"></span>**2.1 Anfordern der Aktivierungsdaten**

Das Anfordern der Aktivierungsdaten läuft identisch ab wie bei der Login-Option "Zertifikatsdatei". Insofern verweisen wir an dieser Stelle auf die Benutzerhilfe "Registrierung mit der steuerlichen Identifikationsnummer". Einziger Unterschied ist, dass Sie die Login-Option "ElsterSecure" anstelle von "Zertifikatsdatei" auswählen müssen.

Sofern Sie eine Registrierung mit der Login-Option Zertifikatsdatei begonnen haben, besteht die Möglichkeit diese Registrierung mit ElsterSecure fertigzustellen. Die Aktivierungsdaten werden dabei umgeschrieben und können dann nicht mehr für das Erstellen einer Zertifikatsdatei verwendet werden.

## <span id="page-3-2"></span>**2.2 Eingabe der Aktivierungsdaten**

Der Link in der E-Mail mit Aktivierungs-ID bringt Sie direkt zu der Internetseite von ELSTER, wo Sie mit der Eingabe der Aktivierungsdaten beginnen können. Alternativ können Sie auch selbst über die Menüpunkte "Mein Benutzerkonto --> Benutzerkonto aktivieren -- > bei Registrierung "Für mich" ElsterSecure" auswählen.

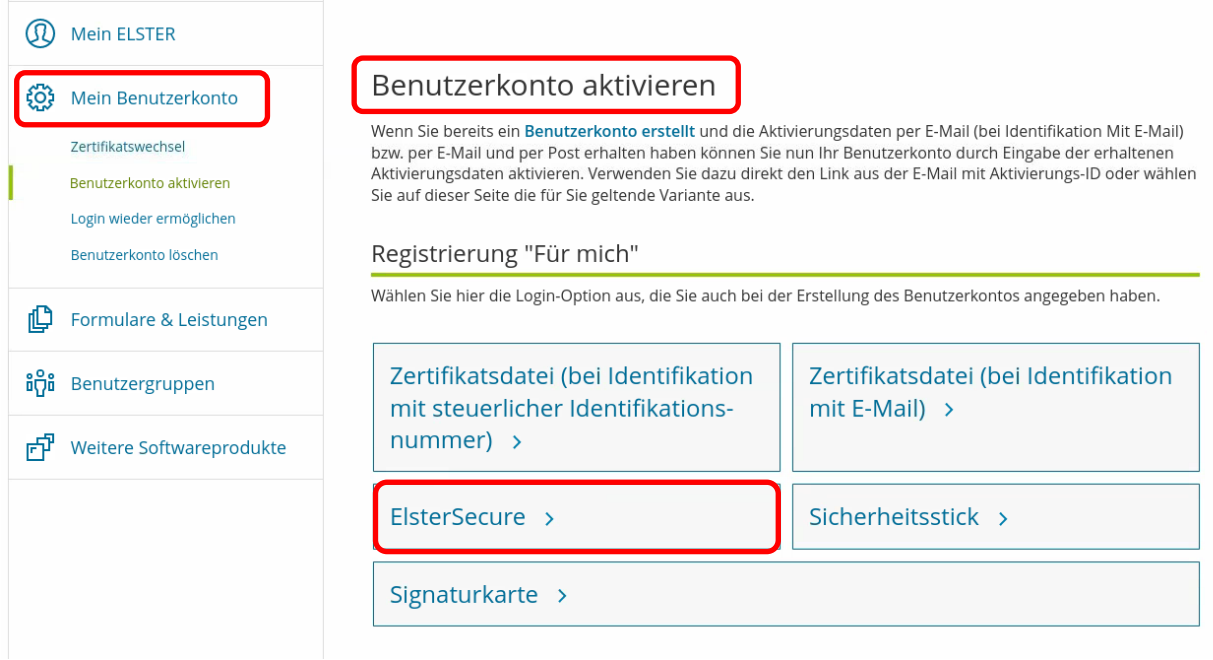

**Abbildung 1** Benutzerkonto aktivieren

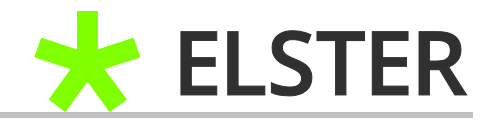

#### Dort können Sie zunächst nur die Aktivierungs-ID aus der E-Mail eintragen.

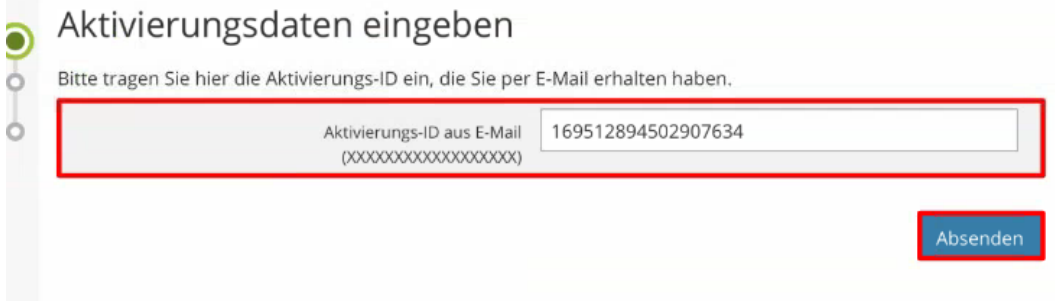

**Abbildung 2** Eingabe der Aktivierungs-ID aus E-Mail

Nachdem Sie die Aktivierungs-ID eingetragen haben, betätigen Sie die Schaltfläche Absenden. Anschließend wird Ihnen ein Hinweis zur Weiterleitung zu ElsterSecure angezeigt. Tippen Sie hier auf die Schaltfläche Weiter mit ElsterSecure.

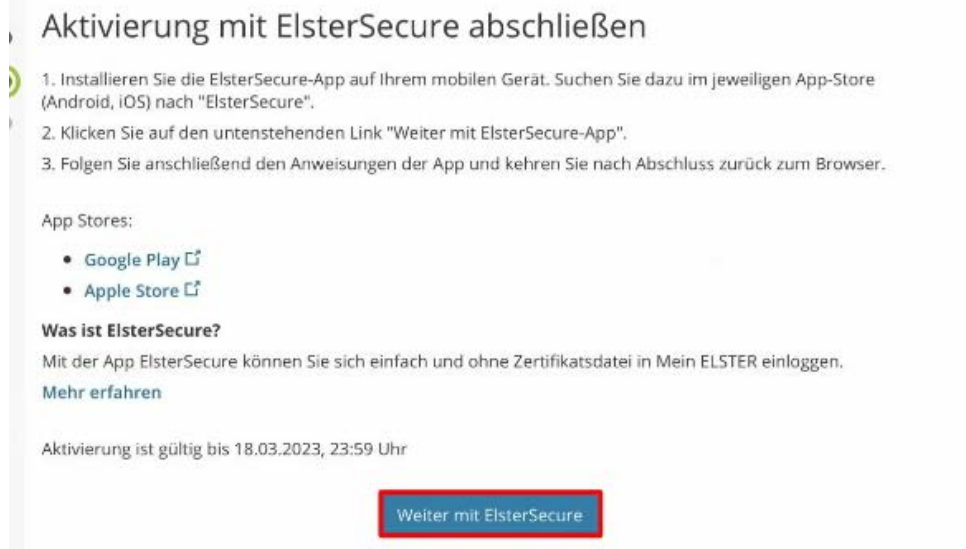

**Abbildung 3** Weiterleitung zu ElsterSecure

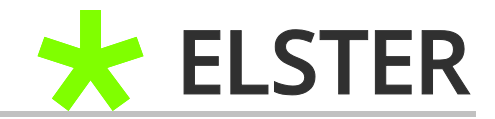

In der ElsterSecure-App können Sie anschließend den Aktivierungscode eintragen und dann auf Bestätigen tippen.

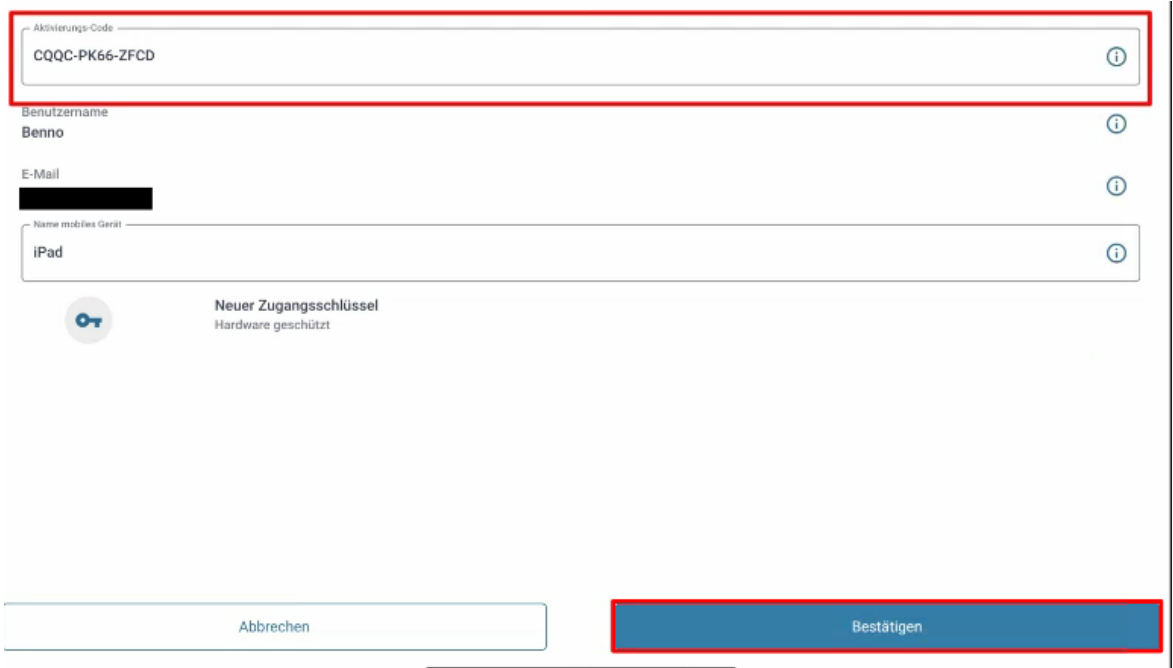

**Abbildung 4** Eingabe Aktivierungscode aus Brief

Die Eingabe des richtigen Aktivierungscodes wird mit der folgenden Rückmeldung bestätigt.

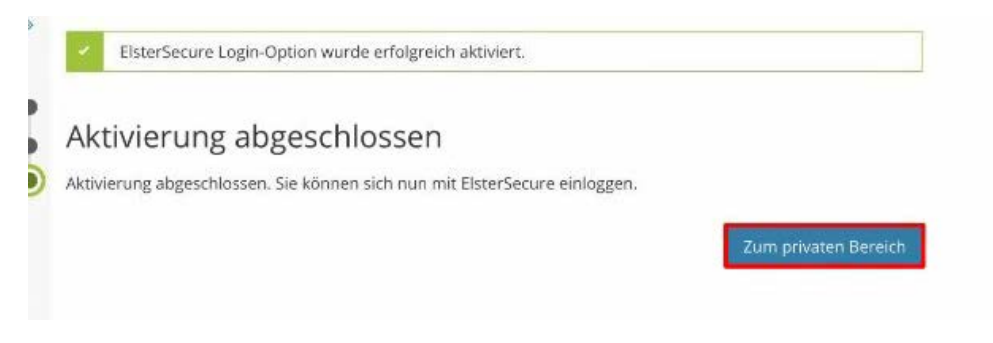

**Abbildung 5** Aktivierung erfolgreich abgeschlossen

Die Schaltfläche Zum privaten Bereich bringt Sie zur Login-Seite von ELSTER, wo Sie sich nun in Ihr Benutzerkonto einloggen können.

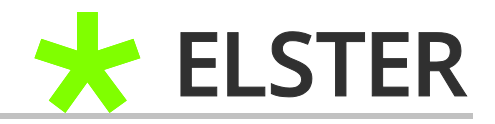

# <span id="page-6-0"></span>**3 Login mit Hilfe von ElsterSecure**

## <span id="page-6-1"></span>**3.1 Nutzung von zwei Endgeräte (Two-Device Variante)**

Nach dem Sie den digitalen Schlüssel durch Eingabe der Aktivierungsdaten in Ihrer ElsterSecure-App hinterlegt haben, können Sie sich im Login-Bereich nun in Ihr Benutzerkonto einloggen. Hierzu wird Ihnen auf dem PC/Laptop, mit dem Sie arbeiten möchten, ein QR-Code angezeigt. Diesen müssen Sie mit dem mobilen Endgerät und der ElsterSecure-App abscannen.

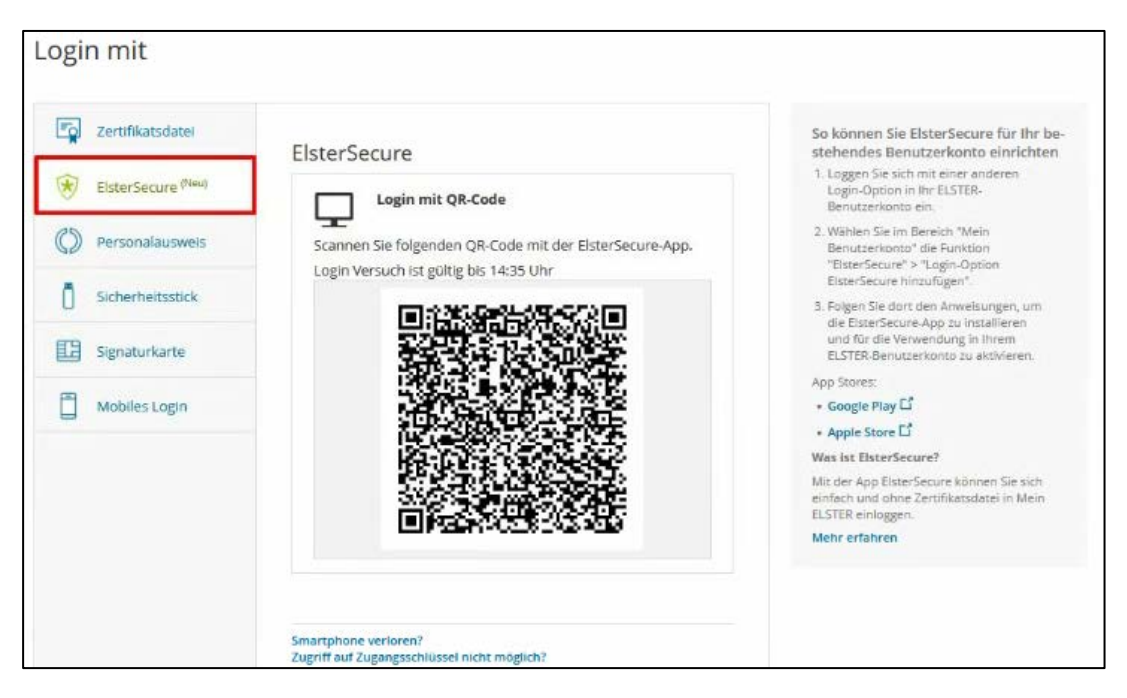

**Abbildung 6** Ansicht am PC/Laptop bei Login mit ElsterSecure (Two-Device Variante)

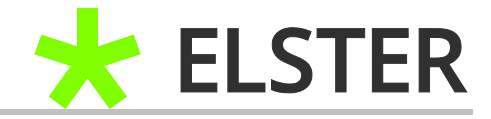

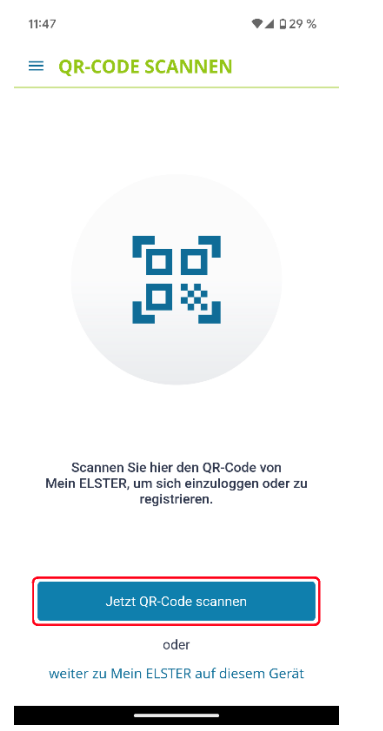

**Abbildung 7** Ansicht in der ElsterSecure App

Durch tippen auf die Schaltfläche Jetzt QR-Code scannen öffnet die App die Kamera Ihres mobilen Endgeräts. Jetzt können Sie den QR am PC/Laptop abscannen. Anschließend zeigt Ihnen die ElsterSecure App die möglichen digitalen Schlüssel zum Einloggen an. Nach dem Bestätigen des Schlüssels werden Sie aufgefordert die Identität zu bestätigen (richtet sich nach der Einstellung des Sperrbildschirms).

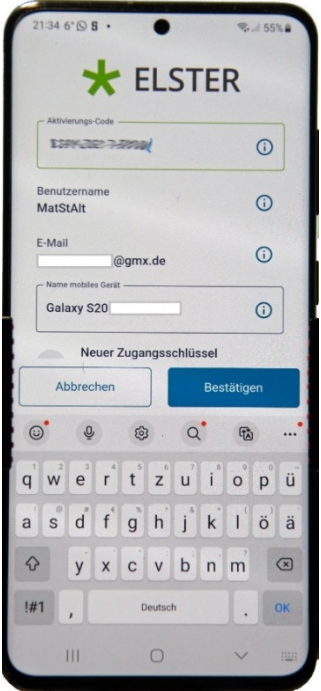

**Abbildung 8** Digitalen Schlüssel auswählen

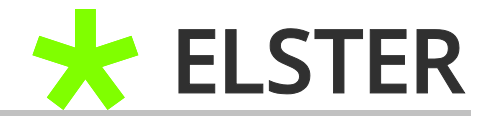

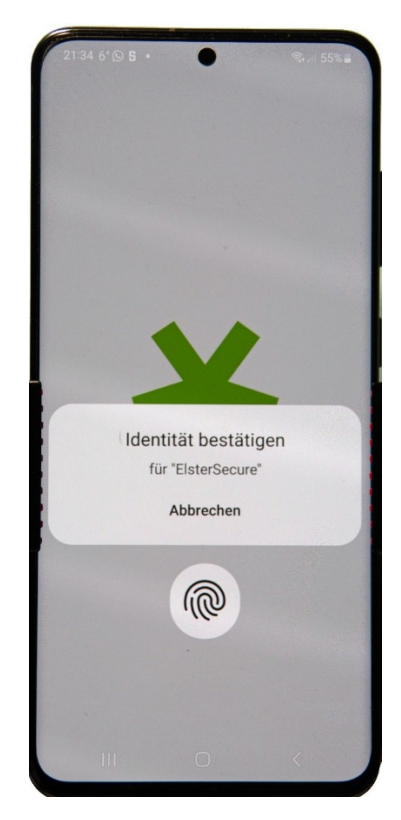

**Abbildung 9** Identität bestätigen

Nachdem die Identität bestätigt wurde, erfolgt nach wenigen Sekunden eine Änderung im Browser des PC/Laptop und die Ansicht wechselt in Ihr Benutzerkonto. Nun sind Sie eingeloggt und können in ELSTER arbeiten.

## <span id="page-8-0"></span>**3.2 Nutzung von einem Endgerät (One-Device Variante)**

Sollten Sie für das Einloggen kein weiteres Gerät zur Verfügung haben, können Sie sich auch mit nur einem Endgerät in Mein ELSTER einloggen.

**Wichtig:** Bei dem Betriebssystem **Android** funktioniert die One-Device Variante lediglich mit den Browsern **Chrome** und **Firefox.** Bei **iOS** nur mit dem Browser **Safari**. Beide Browser sollten in den Systemeinstellungen als Standardbrowser eingestellt sein.

Im ersten Schritt öffnen Sie die ElsterSecure-App und tippen dort ganz unten auf "weiter zu Mein ELSTER auf diesem Gerät".

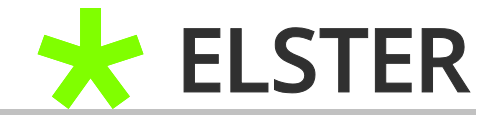

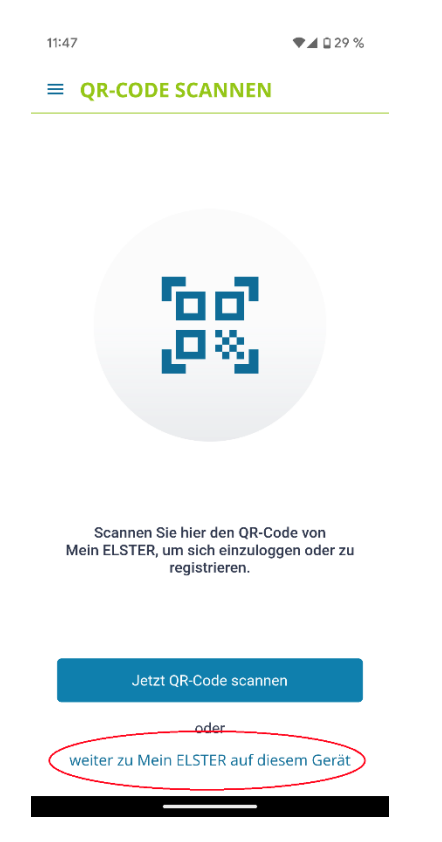

**Abbildung 10** Ansicht in der ElsterSecure App

Dadurch werden Sie auf die Internetseite von ELSTER geleitet und Ihnen bietet sich die folgende Ansicht.

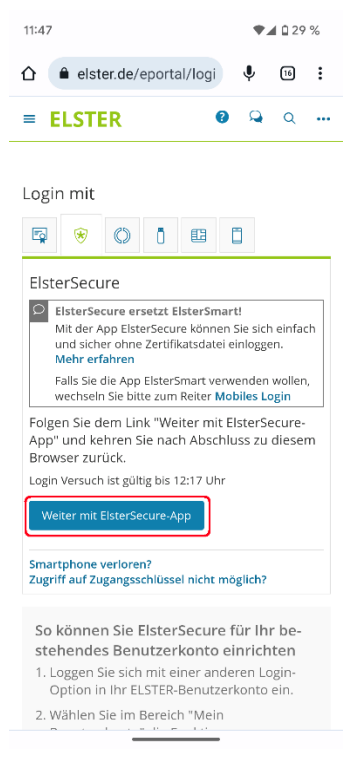

**Abbildung 11** Ansicht Webseite nach Weiterleitung durch ElsterSecure

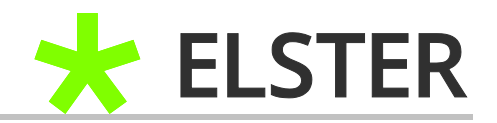

Hier tippen Sie bitte auf die Schaltfläche Weiter mit ElsterSecure-App und Sie werden sofort wieder zurück zur App geleitet. Dieses "Ping-Pong" ist notwendig, um eine Verknüpfung von Webseite und App herstellen zu können, ohne die das Einloggen nicht möglich wäre. In ElsterSecure müssen Sie anschließend den gewünschten digitalen Schlüssel auswählen und Ihre Identität bestätigen (kein Unterschied zur Two-Device Variante). Sie werden automatisch zum Browser des mobilen Endgerätes zurückgeleitet und sind dort dann bereits eingeloggt. Hier kann das Umschalten der Ansicht ein paar Sekunden Zeit in Anspruch nehmen.

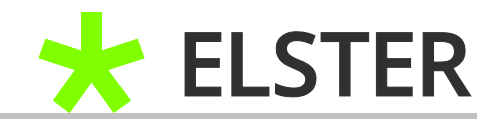

# <span id="page-11-0"></span>**4 Hinzufügen der Login-Option ElsterSecure in bestehenden Benutzerkonten**

Auch in bereits bestehen Benutzerkonten kann ElsterSecure problemlos als Login-Option hinzugefügt werden. Loggen Sie sich hierzu mit der bestehenden Login-Option in Ihr Benutzerkonto ein und navigieren anschließend zu "Mein Benutzerkonto --> ElsterSecure --> Login-Option ElsterSecure hinzufügen".

|  | <b>Mein ELSTER</b>                                                                                                   |                                                                                                    |                                                                                                    |
|--|----------------------------------------------------------------------------------------------------|----------------------------------------------------------------------------------------------------|----------------------------------------------------------------------------------------------------|
|  | Mein Benutzerkonto                                                                                                   | Mein Benutzerkonto                                                                                                    |                                                                                                    |
|  | Passwort-Einstellungen<br>E-Mail-Einstellungen                                                                       | Mein Benutzerkonto verwalten                                                                                                    |                                                                                                    |
|  | Allgemeine Einstellungen<br>Benutzergruppen einstellen<br>Mein Profit anpassen                                       | Passwort-Einstellungen ><br>Passwort andern oder Passwort-Caching einstellen                                                                                 | E-Mail-Einstellungen ><br>E-Mail-Adresse ändern und Benachrichtigungen ein- oder<br>ausschalten             |
|  | Zectifikatsdatei auf mobiles Gerät-<br>überträgen<br>Berechtigungen anzeigen<br>Andere eGovernment-Dienste<br>nutzen | Allgemeine Einstellungen ><br>Erinnerungsnachrichten zu Abgaben von Meldungen und<br>Einstellungen zur Prüfung von Bescheiddaten oder<br>Postfachnachrichten | Benutzergruppen einstellen ><br>Privatperson<br>Mein ELSTER durch Auswahl einer Benutzergruppe<br>anpassen. |
|  | ElerenSeinung                                                                                                    |                                                                                                    |                                                                                                    |
|  | Benutzerkonto löschen                                                                                                | Mein Profil anpassen >                                                                                                    | Zertifikatsdatei auf mobiles Gerät                                                                          |
|  | Formulare & Leistungen                                                                                               | Hier haben Sie die Möglichkeit. Ihre persönlichen<br>Benutzerangaben einzurichten, Wenn Sie Steuerberater<br>sind, können Sie das hier vermerken.            | übertragen ><br>Zeröfikatsdatei in ElsterSmart übertragen.                                                  |
|  | Benutzergruppen                                                                                                    | Berechtigungen anzeigen >                                                                                                    | Andere eGovernment-Dienste                                                                                  |
|  | Weitere Softwareprodukte                                                                                             |                                                                                                    | nutzen >                                                                                                    |
|  |                                                                                                    | ElsterSecure ><br>Hier können Sie die neue Login-Option EisterSecure<br>hinzufügen und verwalten.                                                            | Benutzerkonto löschen >                                                                                     |

Abbildung 12 Ansicht "Mein Benutzerkonto"

## ElsterSecure Einstellungen

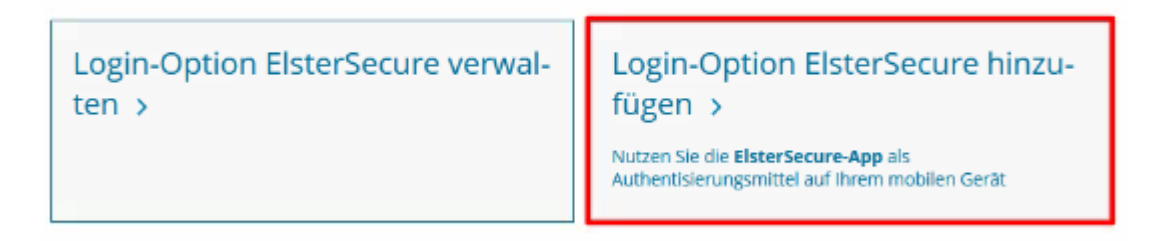

**Abbildung 13** Ansicht "ElsterSecure"

Ihnen wird dann auf dem PC/Laptop ein QR-Code zum abscannen mit Hilfe der ElsterSecure-App angezeigt.

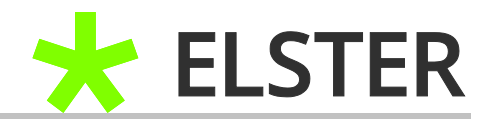

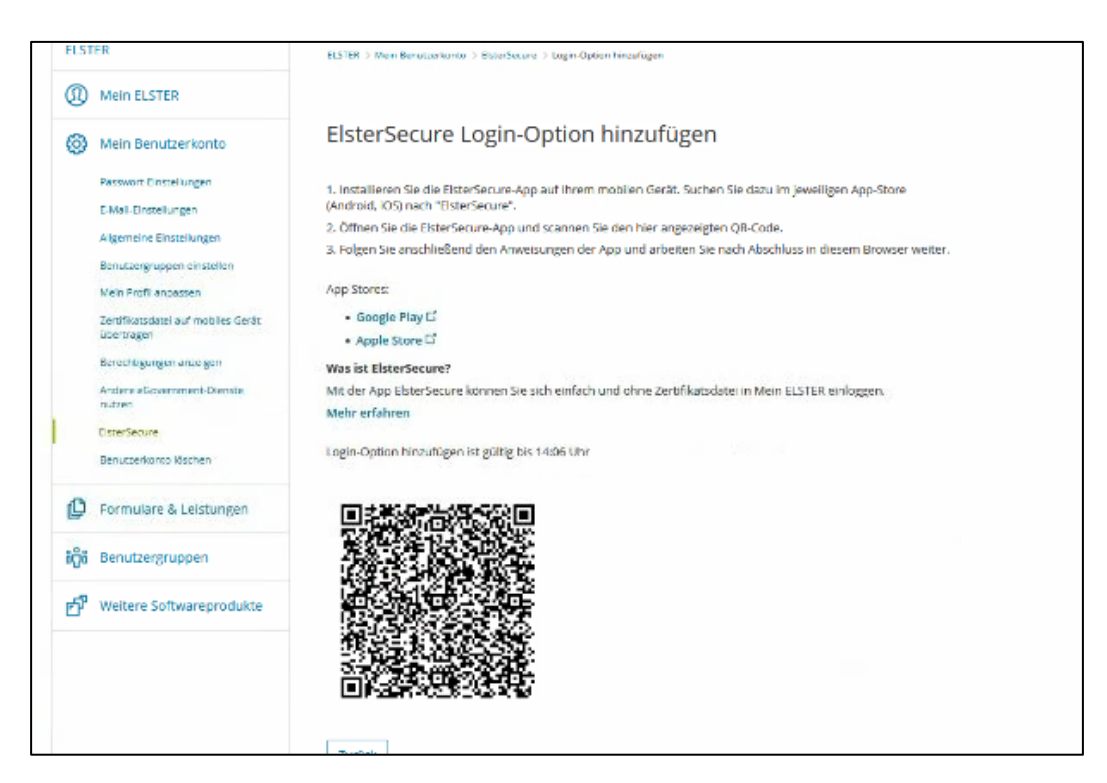

**Abbildung 14** Login-Option ElsterSecure hinzufügen

Nach dem Abscannen wird der digitale Schlüssel in der ElsterSecure-App hinterlegt und gespeichert. Fortan können Sie sich auch mit ElsterSecure bei Mein ELSTER einloggen.

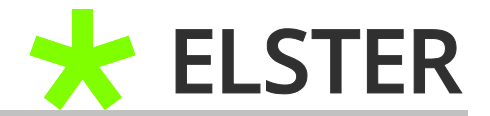

# <span id="page-13-0"></span>**5 Anhang**

# <span id="page-13-1"></span>**5.1 Begriffsdefinitionen**

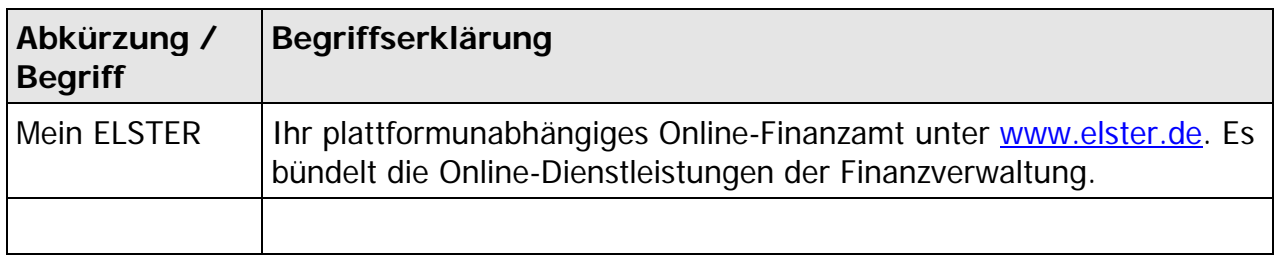

**Begriffsdefinitionen**

# <span id="page-13-2"></span>**5.2 Abbildungsverzeichnis**

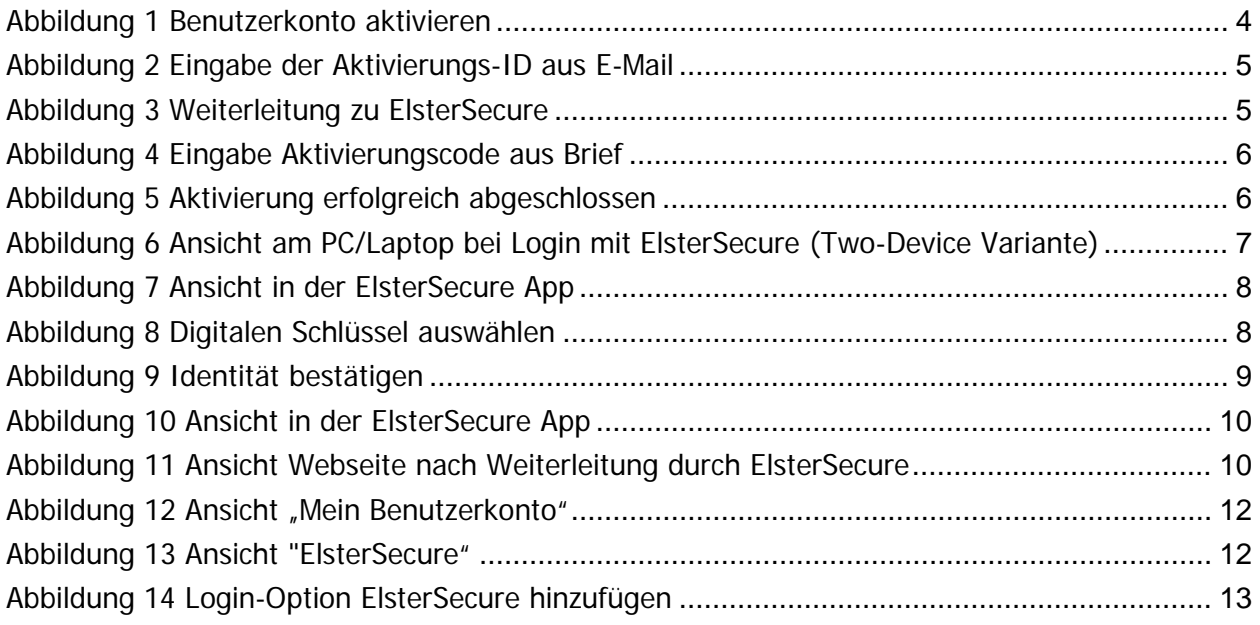